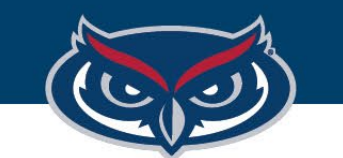

# **How to Save Files on FAU Virtual Apps**

OFFICE OF INFORMATION TECHNOLOGY

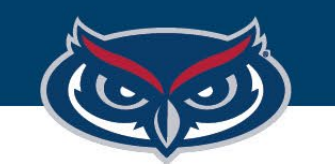

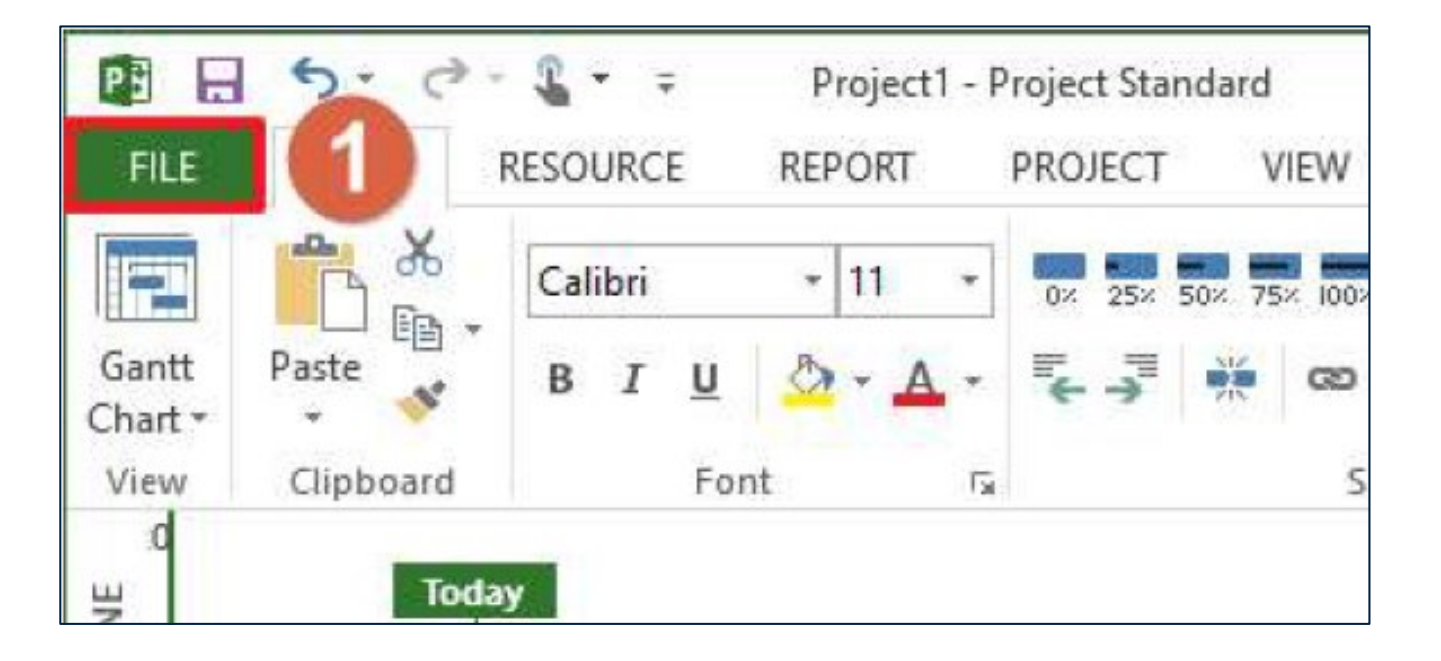

## How to Save Files - Virtual Apps

1.Click the **File** button in the given application*.*

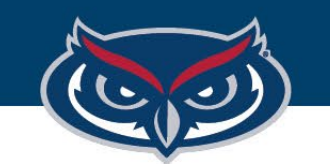

#### FLORIDA ATLANTIC UNIVERSITY

### How to Save Files - Virtual Apps

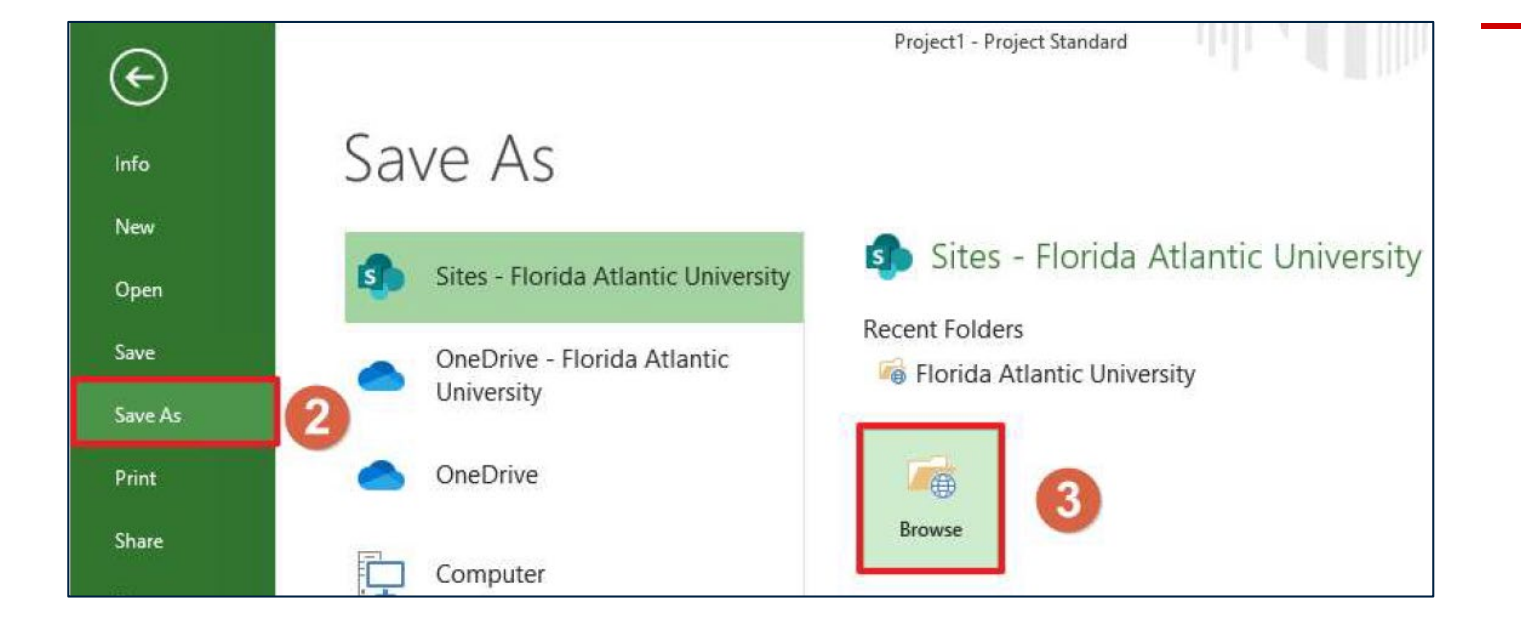

- 2. Click **Save As.**
- 3. Click **Browse.**

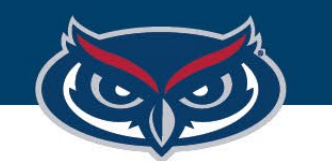

#### FLORIDA ATLANTIC UNIVERSITY

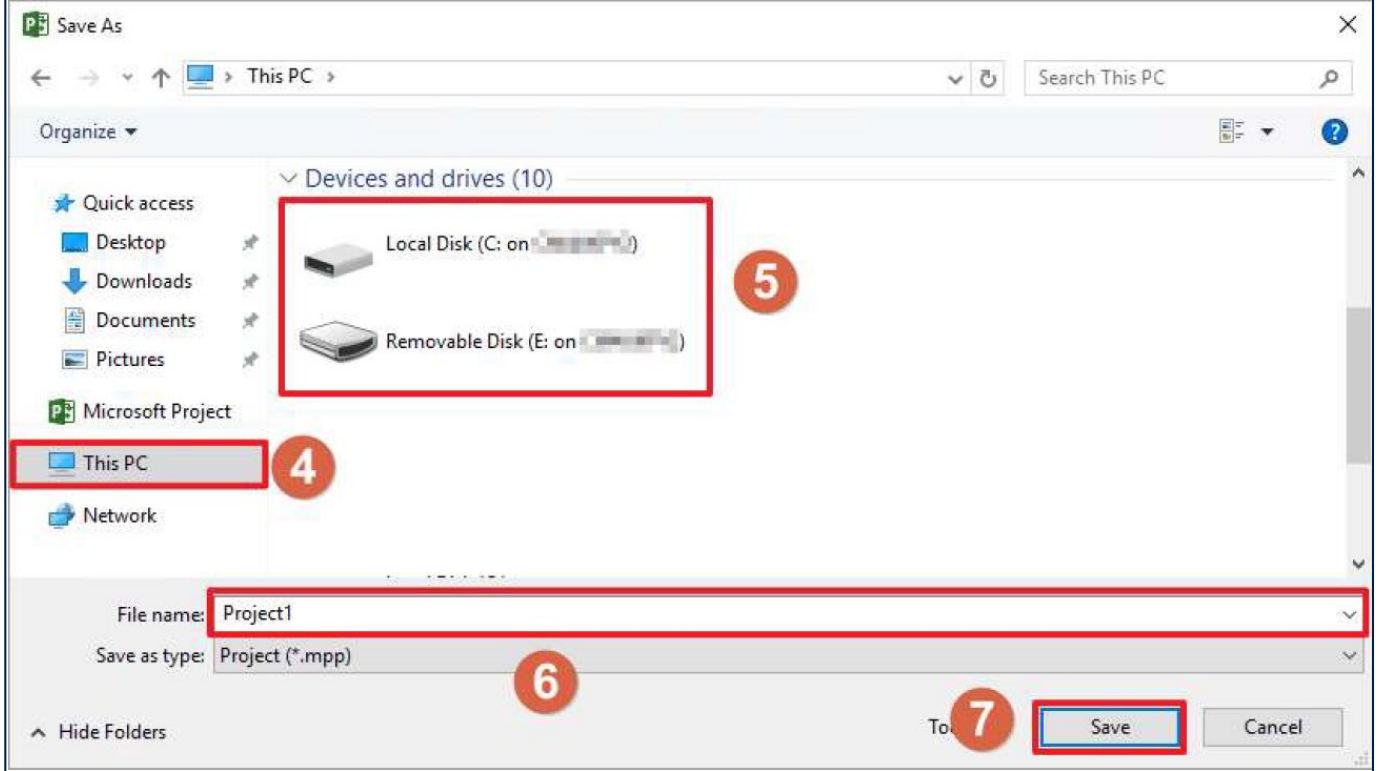

How to Save Files - Virtual Apps

4. In the **Save As** window, click on **This PC** to view the list of storage devices connected to the session.

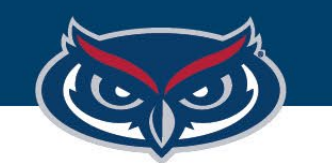

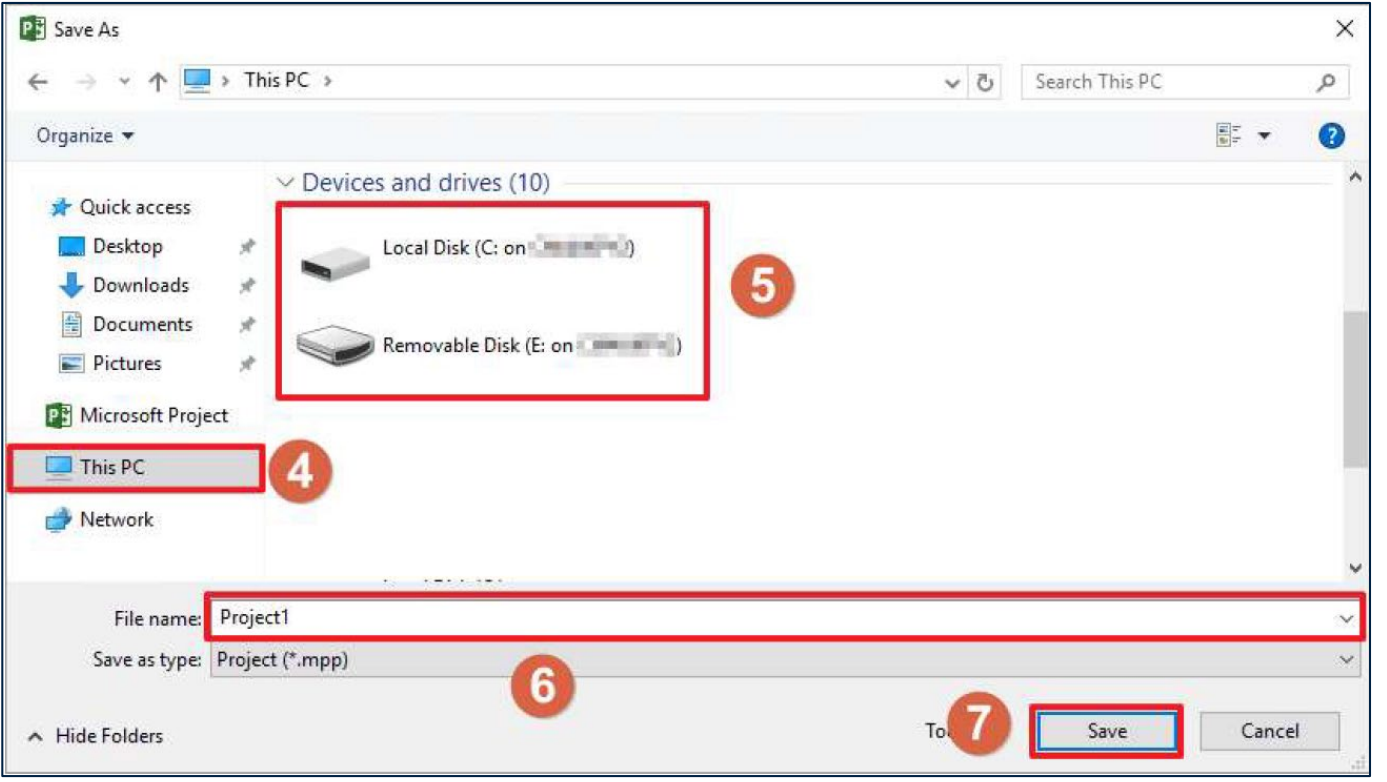

# How to Save Files - Virtual Apps

- 5.Scroll down to view the list of Devices and drives connected to the session.
	- **a. Saving on the local machine:**  navigate to a destination folder of your choosing, typically under Local Disk **(C: on <Name of PC>)** where **<Name of PC>** is the name of your computer.
- **b. Saving on a removable disk (flash drive) connected to the local machine:** navigate to a destination folder of your choosing under Removable Disk **(<Drive Letter>: on <Name of PC>)** where **<Name of PC>** is the name of your computer.

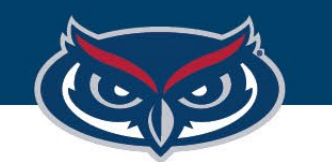

#### FLORIDA ATLANTIC UNIVERSITY

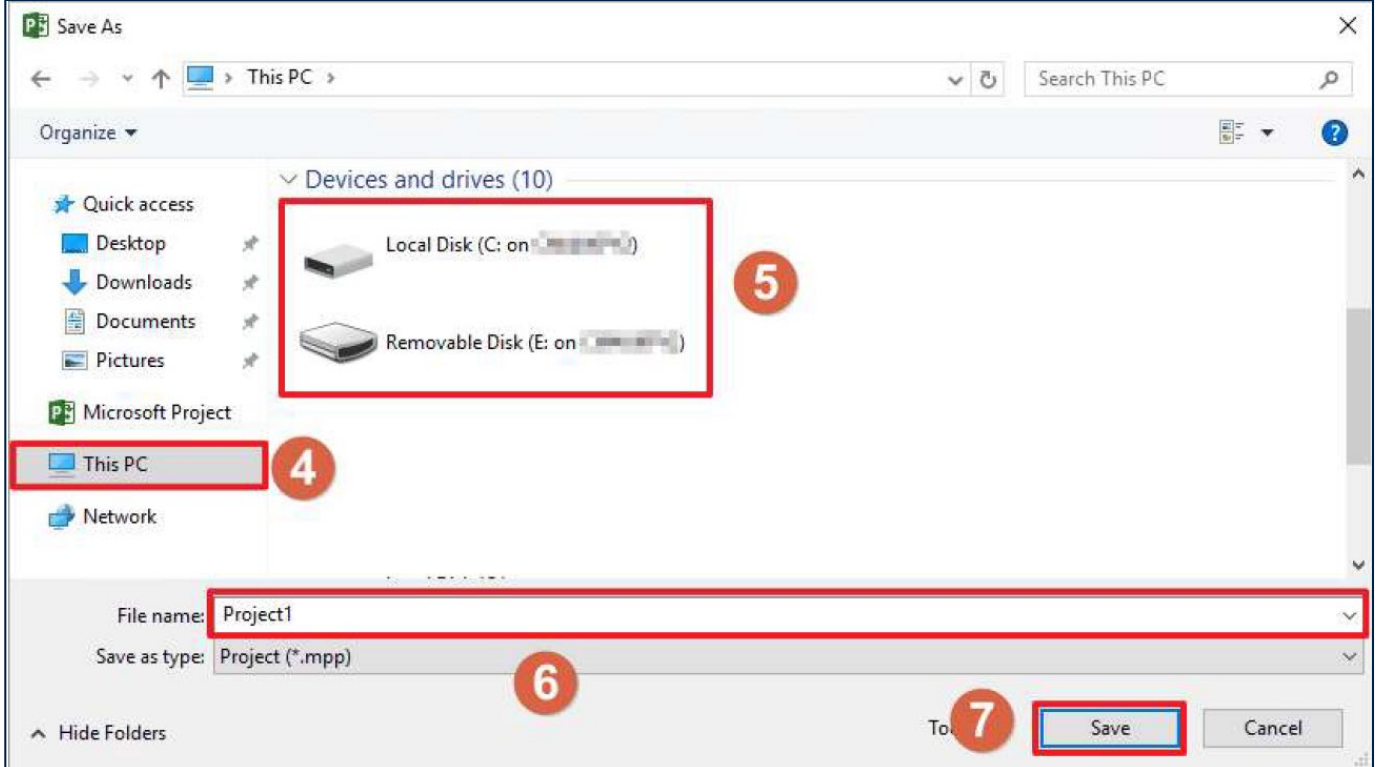

## How to Save Files - Virtual Apps

- 5. Name the file
- 6. Save the file to the destination folder that was selected in step 5

*NOTE: OIT is not responsible for any lost files or work.*